# $\vert$  DIGITUS $^{\circ}/$

## **USB Сетевой сервер**

### **быстрая установка**

#### **Введение**

Этот документ описывает шаги установки и конфигурации мультифункционального USB сетевого сервера в Windows Сети.

#### **Упаковка**

При недостаче свяжитесь с продавцом.

- Мультифункционерный USB сетевой сервер (x1)
- Руководство быстрой установки (x1)
- Управление CD (x1)
- Адаптер 5В/1A (x1)

#### **Поддержка OS**

- Windows XP, Windows Vista, Windows 7, Windows 8
- Mac OS X 10.6 Snow Leopard, Mac OS X 10.7 Lion, Mac OS X 10.8 Mountain Lion, Mac OS X 10.9 Mavericks, Mac OS X 10.10 Yosemite

#### **Описание**

- 1. **Адаптер питания:** постоянный ток 5В/1A
- 2. **Кнопка включения:** восстановление конфигурации
- 3. **Беспроводная станция (только для беспроводной модели):** IEEE 802.11 b/g/n беспроводная станция с антенной
- 4. **Разъем Ethernet:** витая пара категории 5
- 5. **Порты USB:** USB 1.1/2.0 низкий, полный, и высокоскоростной

#### 6. **Индикаторы**

- *Индикатор горит* при подаче питания. Если не горит, или моргает, проблема с USB устройством или с адаптером.
- *Статус* (для проводной системы) горит сеть. Если не горит, значит не подключен в сеть.
- *Статус моргает* (для проводной модели)сеть включена.
- *LAN Индикатор* (для беспроводной модели) моргает, сеть активна. Если горит, сеть включена. Если не горит, сервер не подключен к сети.
- *WLAN Индикатор* (для беспроводной модели) моргает, сеть включена. Горящая означает беспроводную сеть. Если не горит – сервер не подключен в беспроводную сеть.
- *USB Индикатор(ы)* горит, когда USB устройство подключено к USB порту USB сервера. Если не горит или моргает, - проблема с USB устройством или USB сервером.
- **Подключение мультифункционального USB сервера к проводной сети**
	- **I.** Подключение сервера к проводной сети, к LAN или LAN концентратору, при помощи LAN кабеля.
	- **II.** Подключение USB принтеров, жестких, или ROM дисков, либо принтеров (AIO/MFP), либо USB динамиков, либо USB 1.1 камер к серверу, кабелем USB.
	- **III.** Включить адаптер (в комплекте).
- **Подключение мультифункционального USB сервера к беспроводной сети (беспроводная модель)** 
	- **I.** Шаг 5.
	- **II.** Шаг 8.
	- **III.** Отключить кабель LAN (Ethernet).
	- **IV.** Отключить и включить адаптер. Сервер подключится к беспроводной сети.

#### **Установить принадлежности**

- **I.** Вставить CD-ROM из комплекта. Появится сообщение Autorun.
- **II.** Кликнуть кнопку **Install Product**.
- **III.** Кликнуть кнопку **Next**, если она появится.
- **IV.** Кликнуть кнопку **Finish**.

#### **Конфигурация сервера**

Программное Control Center (Рис. 1)**:** 

1. Запустить Control Center. Автоматически найдет существующие серверы и покажет их статус.

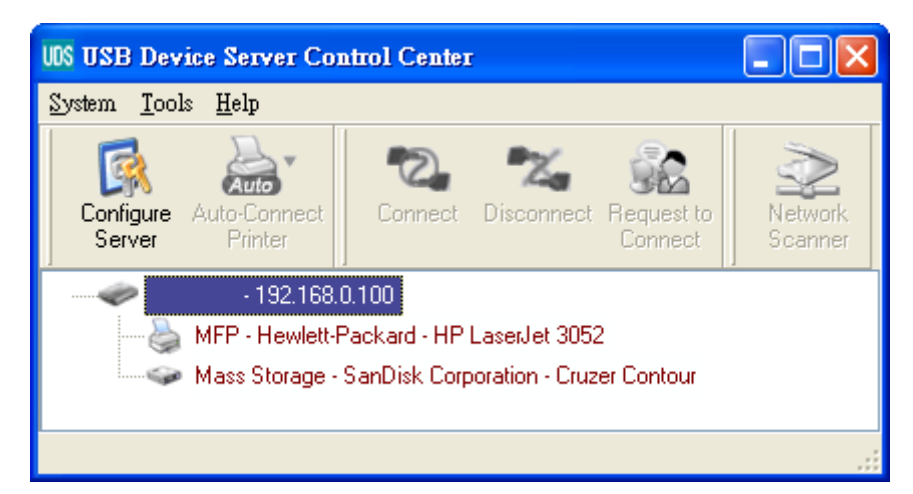

**Рисунок 1 Control Center (Центр управления)** 

2. Выбрать сервер. Дважды кликнуть сервер и возникнет страничка.

#### **Страничка**

- 3. Кликнуть "CONFIG" и ввести Administrator (заводская: *admin*), затем пароль Password (заводская: *admin*).
- 4. Ввести IP. Выберите метод установки IP. Вы автоматически можете выбрать IP адрес, используя DHCP или вручную IP адрес.

#### **Установка TCP/IP**

- 5. Установка беспроводной конфигурации (только для беспроводной модели):
	- Установите SSID, канал**,** и безопасность согласно таблице внизу

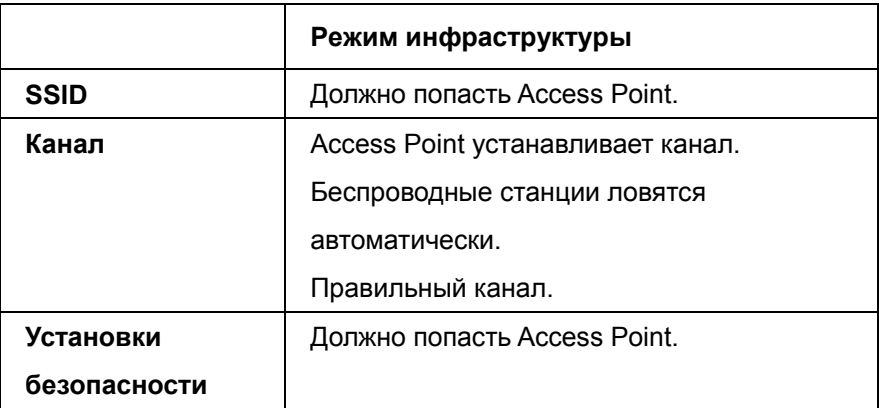

#### **Установка драйвера USB**

Некоторые устройства USB, например, принтеры или MFP (мультифункциональные принтеры), требуют установку под карточку (обычно CDROM). Для этих USB устройств драйвер не нужен, перейдите на следующую операцию.

- A. Вставьте CDROM в CD лоток и нажмите "autorun".
- B. Выполните написанную программу.
- C. Если программа запросит включить USB устройство, включите "Control Center".
- D. Включив Control Center, кликните USB сервер относительного USB устройства.
- E. Кликните желаемое USB устройство как на Рис.4.

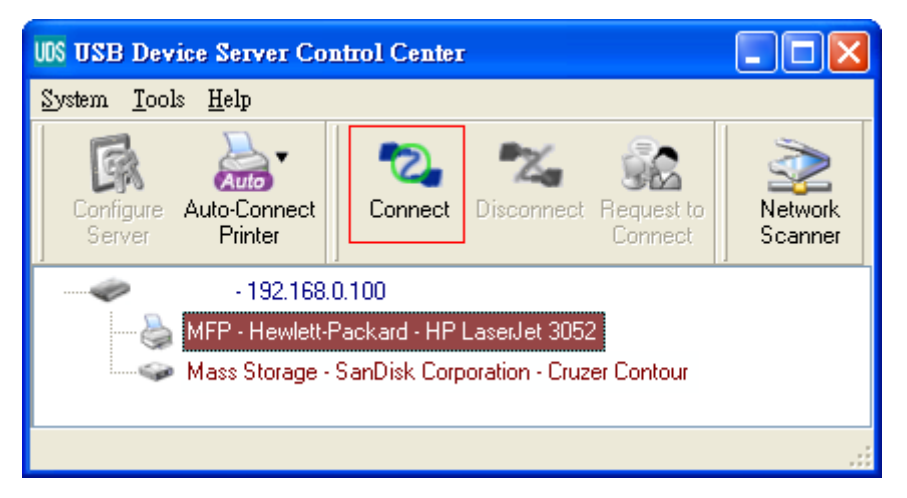

**Рисунок 4 Кликните желаемое USB устройство**

F. Кликните кнопку "Connect". Появится сообщение "Manually Connect by vour computer name", как на Рис.5.

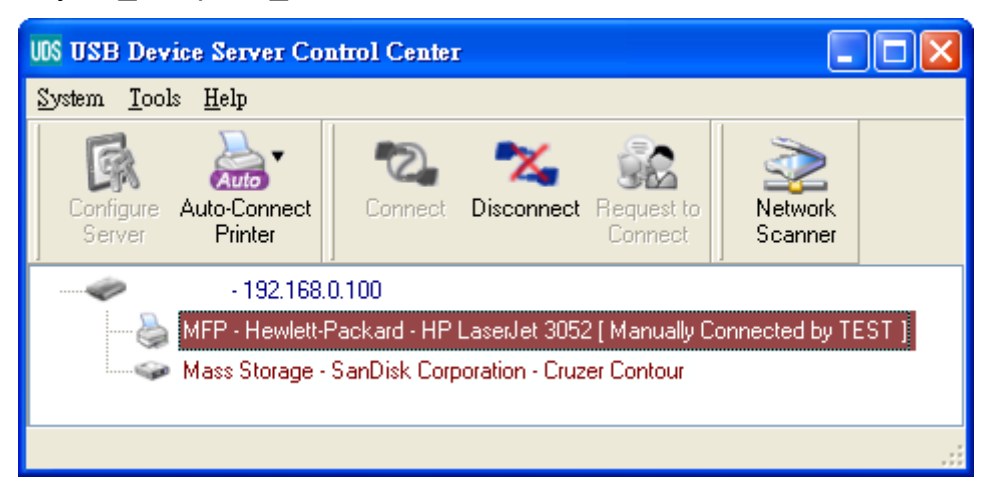

**Рисунок 5 Устройство подключено**

- G. Программа установки обнаружит USB устройство и установит драйвер.
- H. После установки кликните USB устройство в Control Center и затем кликните кнопку "Disconnect" для отключения USB устройства.

#### **Использование USB устройства**

- A. В Control Center кликните USB сервер USB устройства.
- B. Кликните желаемое USB устройство как на Рис. 4.
- C. Кликните кнопку "Connect". Появится сообщение "Manually Connect by *your\_computer\_name*"как на Рис. 5.
- D. ПК обнаружит USB устройство. Операция "connect" симулирует включение USB устройства. Если вы включаете операцию "connect" в Control Center, ПК обнаружит включенное USB устройство, и не включенное USB устройство.
- E. Затем используйте USB устройство, подключенное к USB порту ПК.
- F. После использования USB устройства кликните USB устройство в Control Center, а затем кликните кнопку "Disconnect" для отключения USB устройства, как на Рис. 6. Другие ПК не могут исполнить "Connect" USB устройство до команды "Disconnect". Только один ПК может подключить USB устройство.

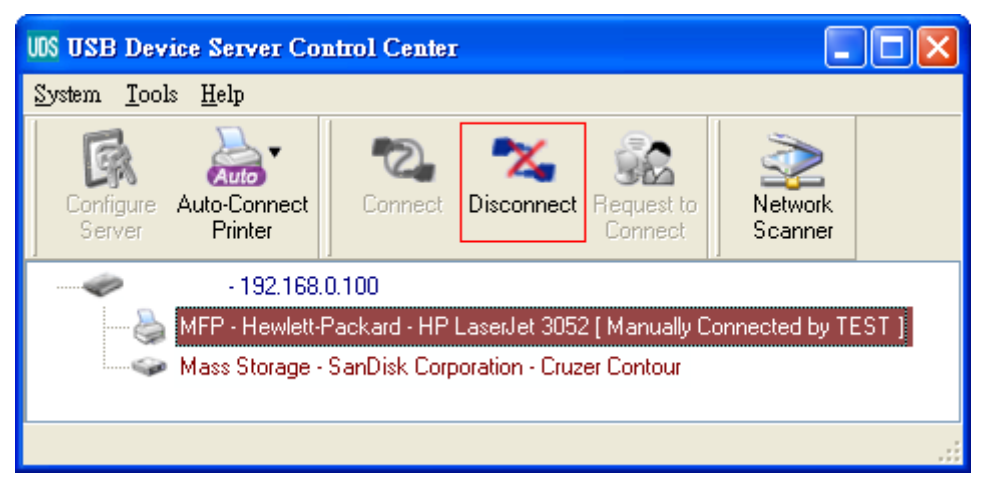

**Рисунок 6 Кнопка отключения**

#### **Пример сохранения USB**

При подключении сохранения USB, как на Рис. 7, ваш ПК включит новый диск. Если USB сохранить на флешке, новый диск будет "removable disk" (съемный диск).

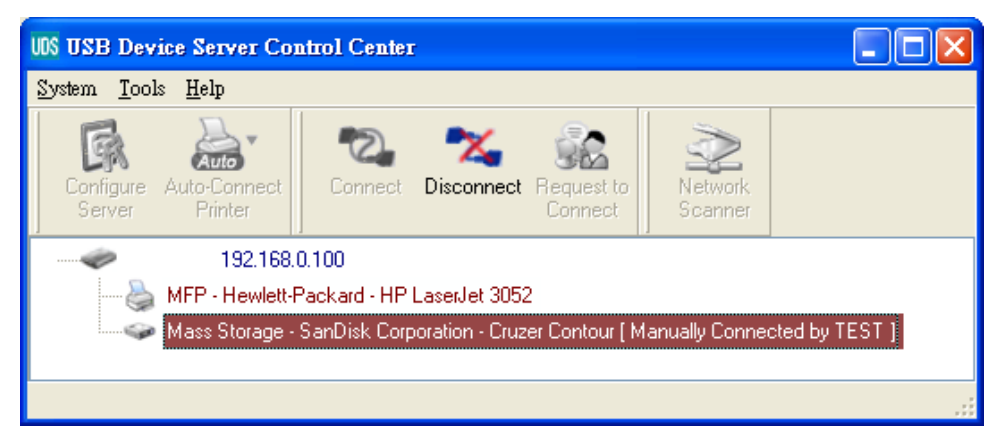

**Рисунок 7 Сохранение USB** 

В системном трее вы получите иконку как на Рис.8.

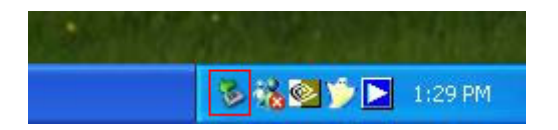

**Рисунок 8 Системный трей**

Используйте новый диск как общий диск. После окончания использования диска кликните иконку хранения в системном трее и выберите "Safely remove USB Mass Storage Device" для удаления USB хранения, как на Рис.9.

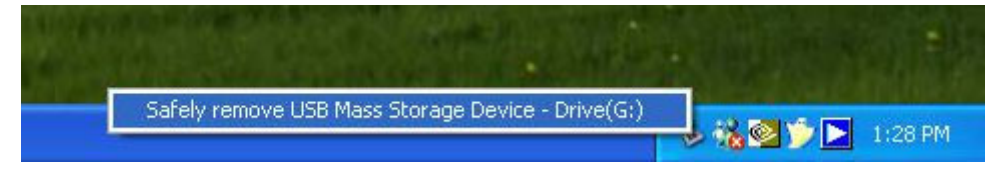

#### **Рисунок 9 Удаление USB хранения**

В Control Center, кликните USB хранение и кликните кнопку "Disconnect" для отключения USB устройства хранения.

#### **Заводские параметры**

Ниже показаны заводские параметры.

- Администратор: admin
- Пароль: admin
- Имя сервера: DIGITUS
- Рабочая группа: WORKGROUP
- Статический IP: 192.168.1.100
- DHCP: включен